### **Sentral PC Instructions**

#### Open your web browser and enter ocs.sentral.com.au

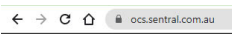

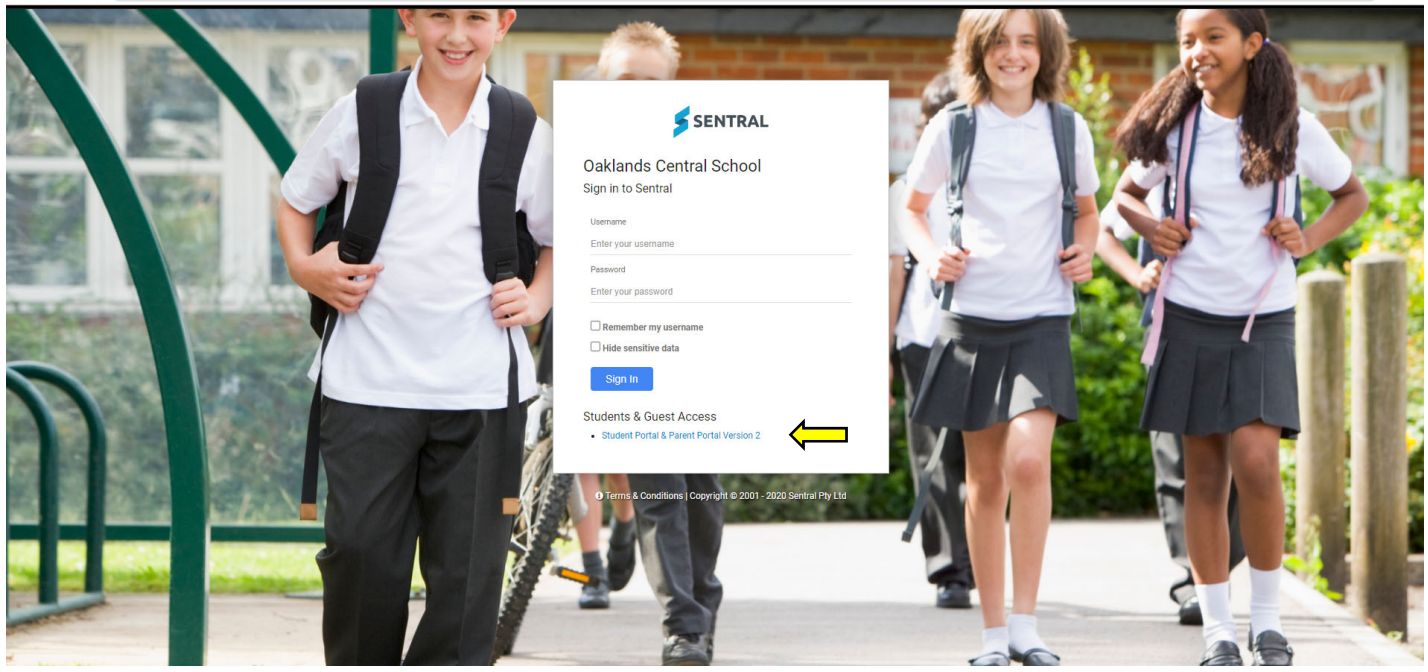

 $\bullet$ 

Click on the blue Student Portal & Parent Portal Version 2

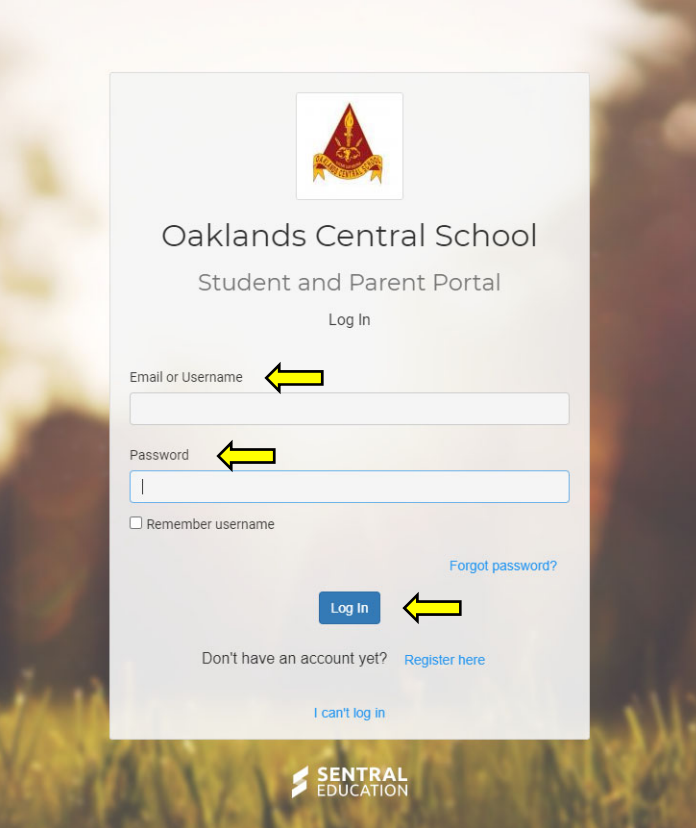

Enter your Username and Password then click Log In  $\hat{\mathbb{L}}$  these have been provided to you by OCS

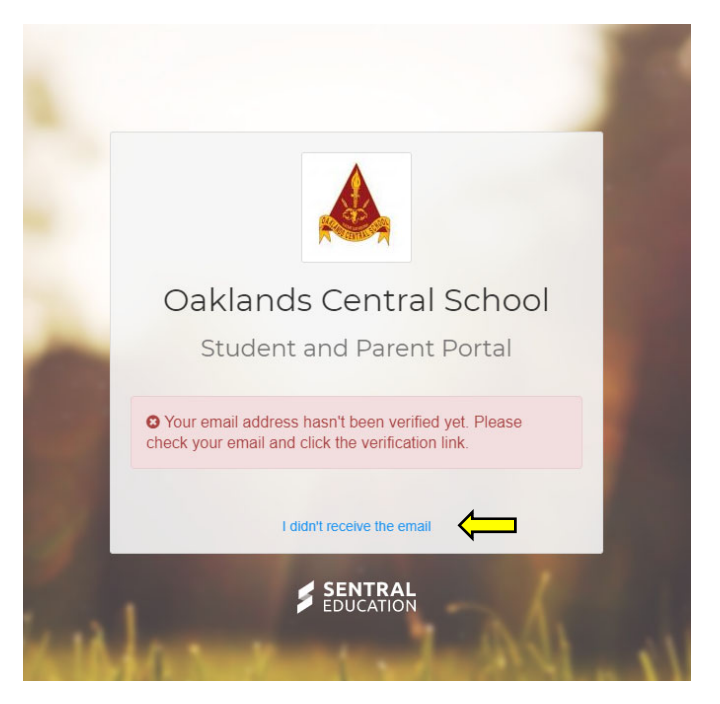

You will be prompted to verify your email account.

We recommend clicking the blue writing I didn't receive an email link and this will ensure you receive one.

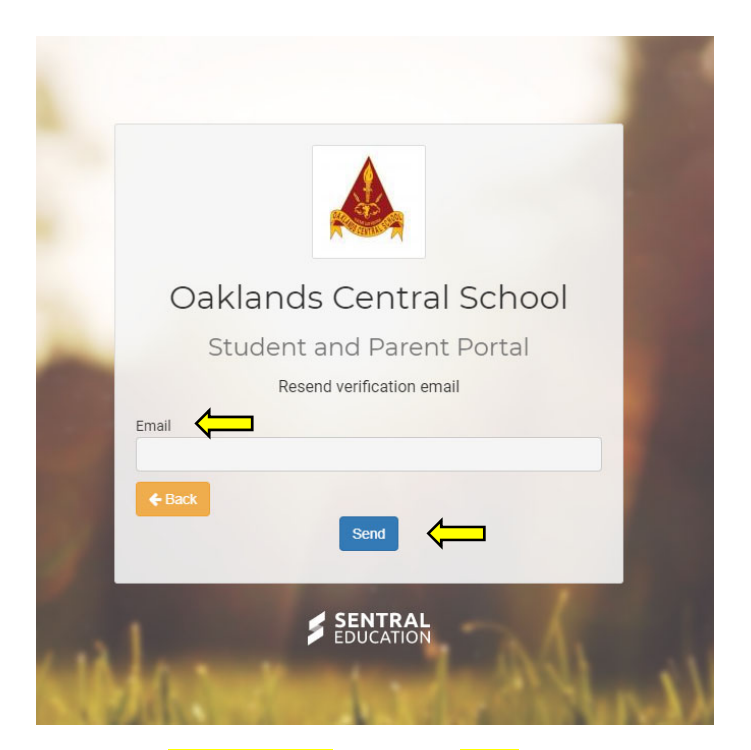

Enter your **email address** then click Send

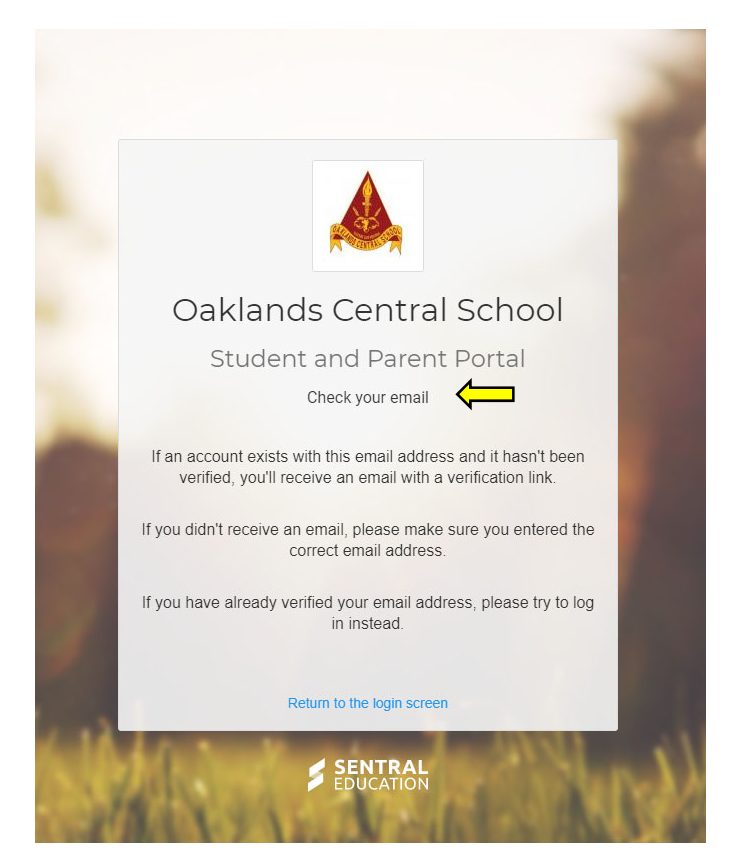

You will be prompted to check your email and verify

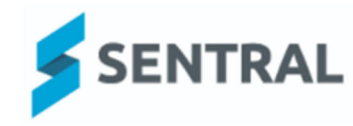

# Please verify your email address

 $\leftarrow$ 

Hello Welcome to Sentral for Parents! To complete your registration, please verify your email address by clicking the button below.

Verify

This link will expire in 24 hours. If you did not initiate this request, please ignore this email. Regards, Sentral

Click the blue Verify button

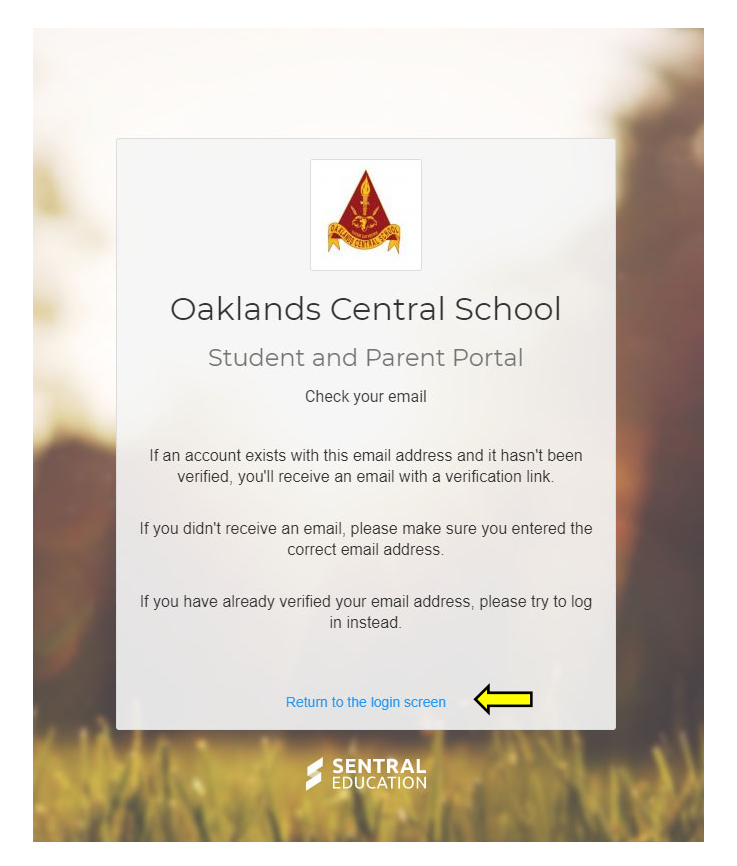

After you've verified your email, return to this page and click on the blue Return to the login screen link

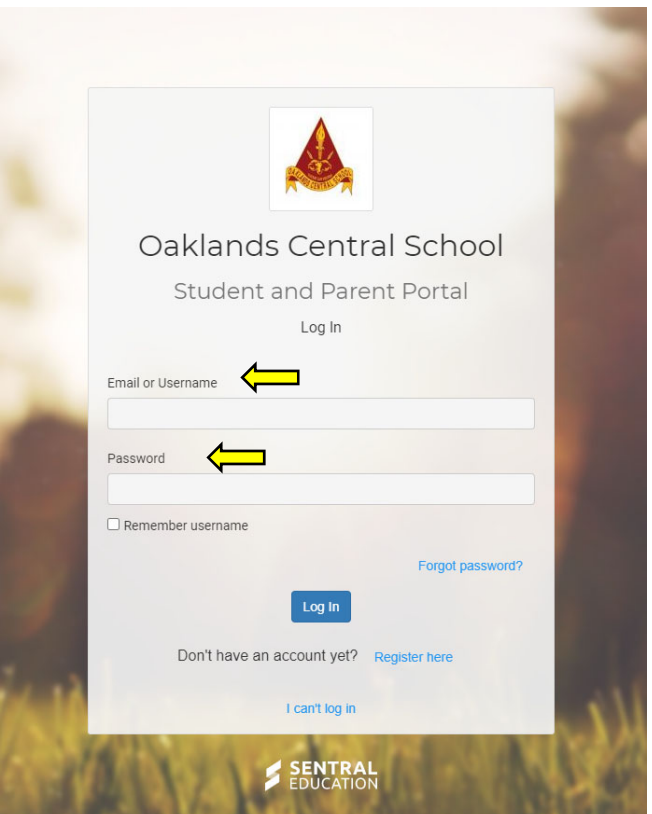

Enter your *Username* and **Password** 

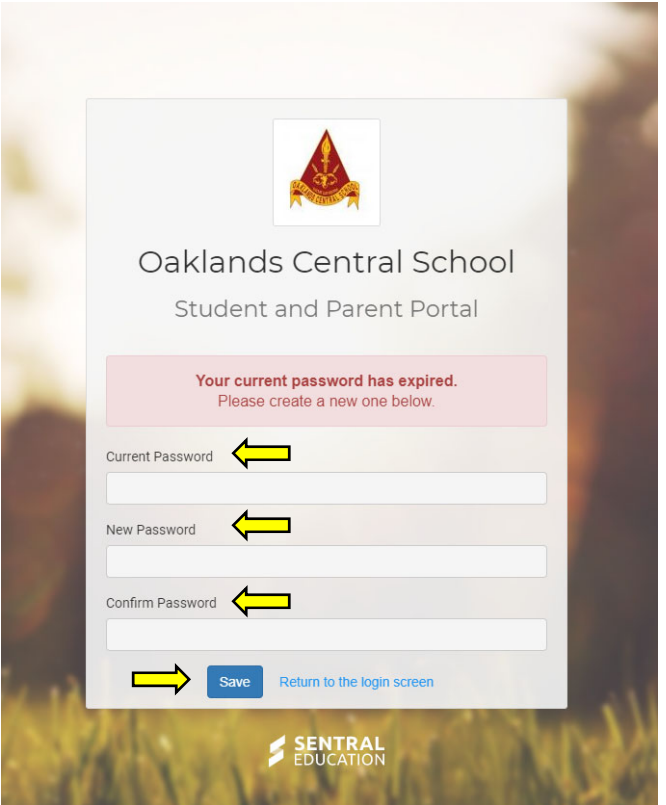

You will be prompted to create a new password then click Save

\*\*\* We have been experiencing an error at this stage. If you click on the **Return to login** link, you should be taken to the home page. If not, log in again and you should granted access.

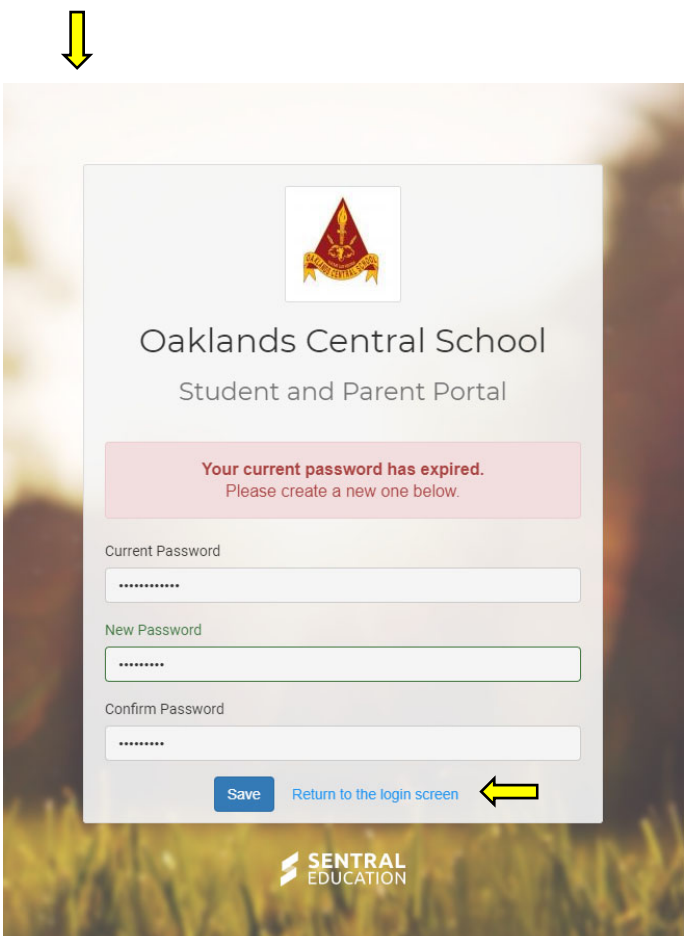

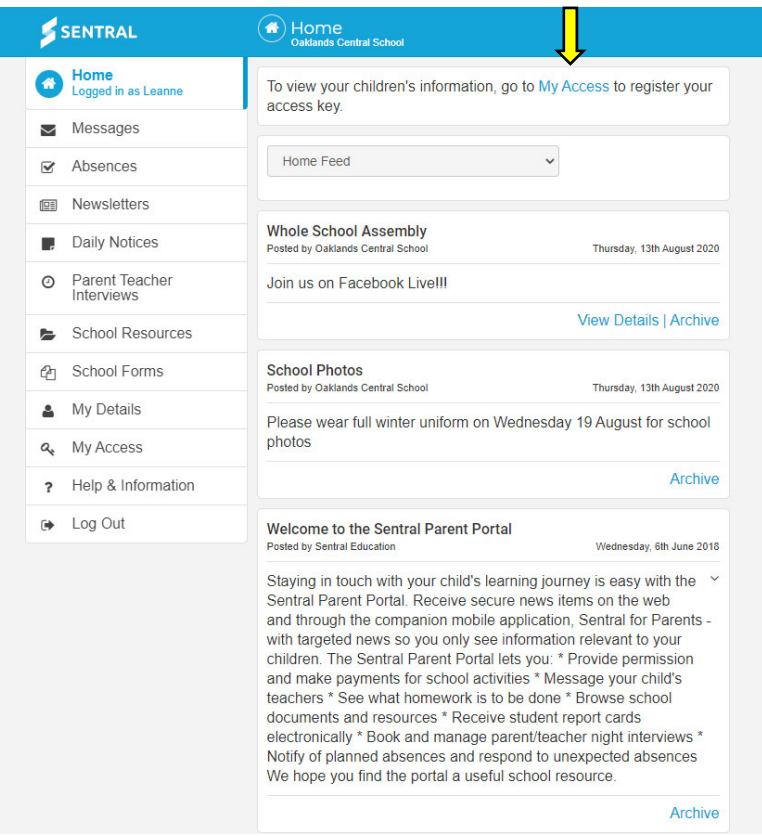

## Click the My Access link

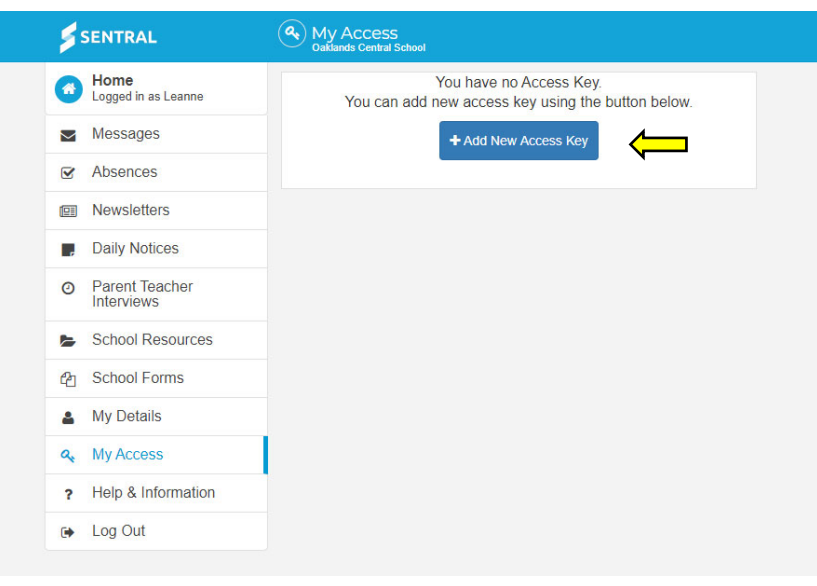

Click the Add New Access Key

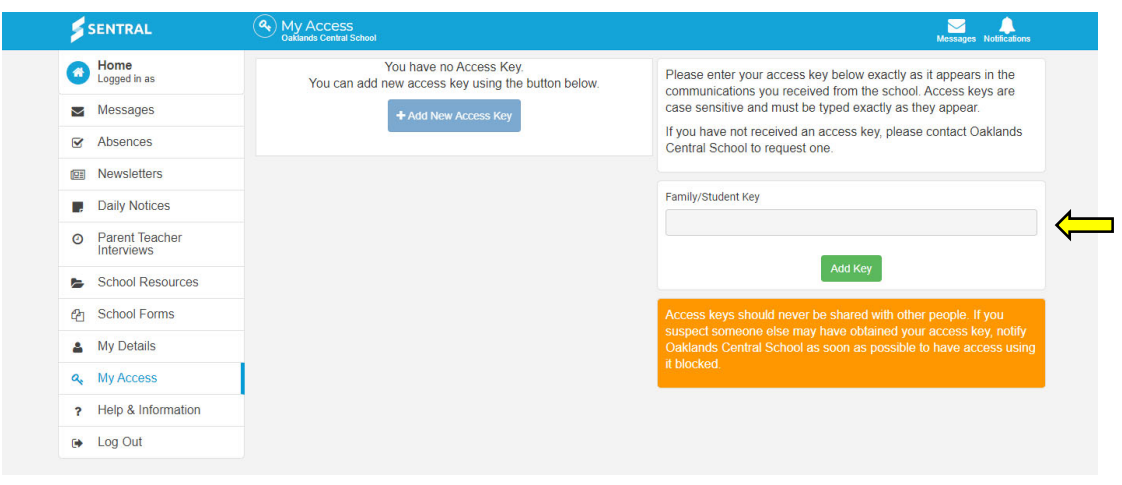

## Enter your **Access Key**

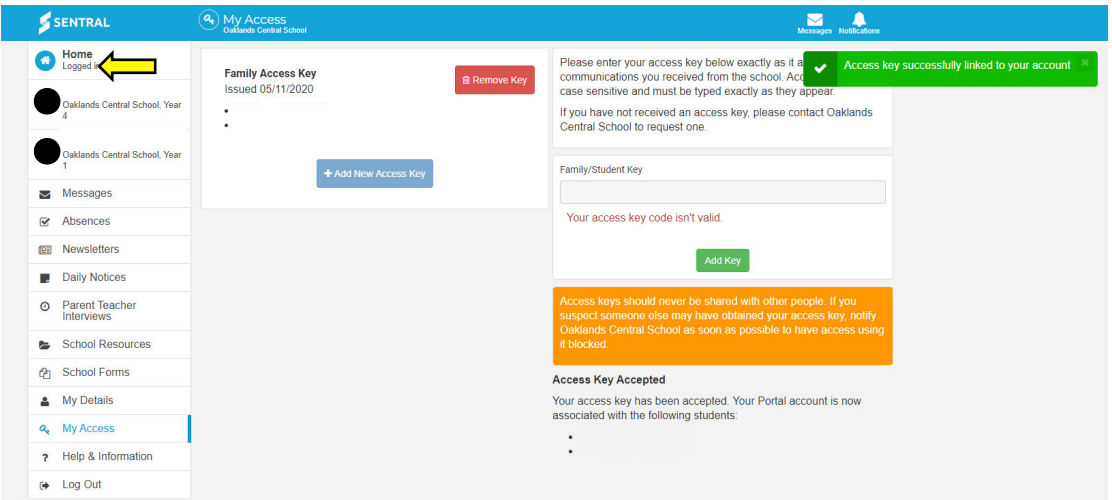

You are now logged in. Click on Home to navigate through the site.